# **EdReady Quick Start Guide for Students**

https://uhcc.edready.org/

### **Registering with EdReady**

You need an account to use EdReady, so will need to register before you can start using it.

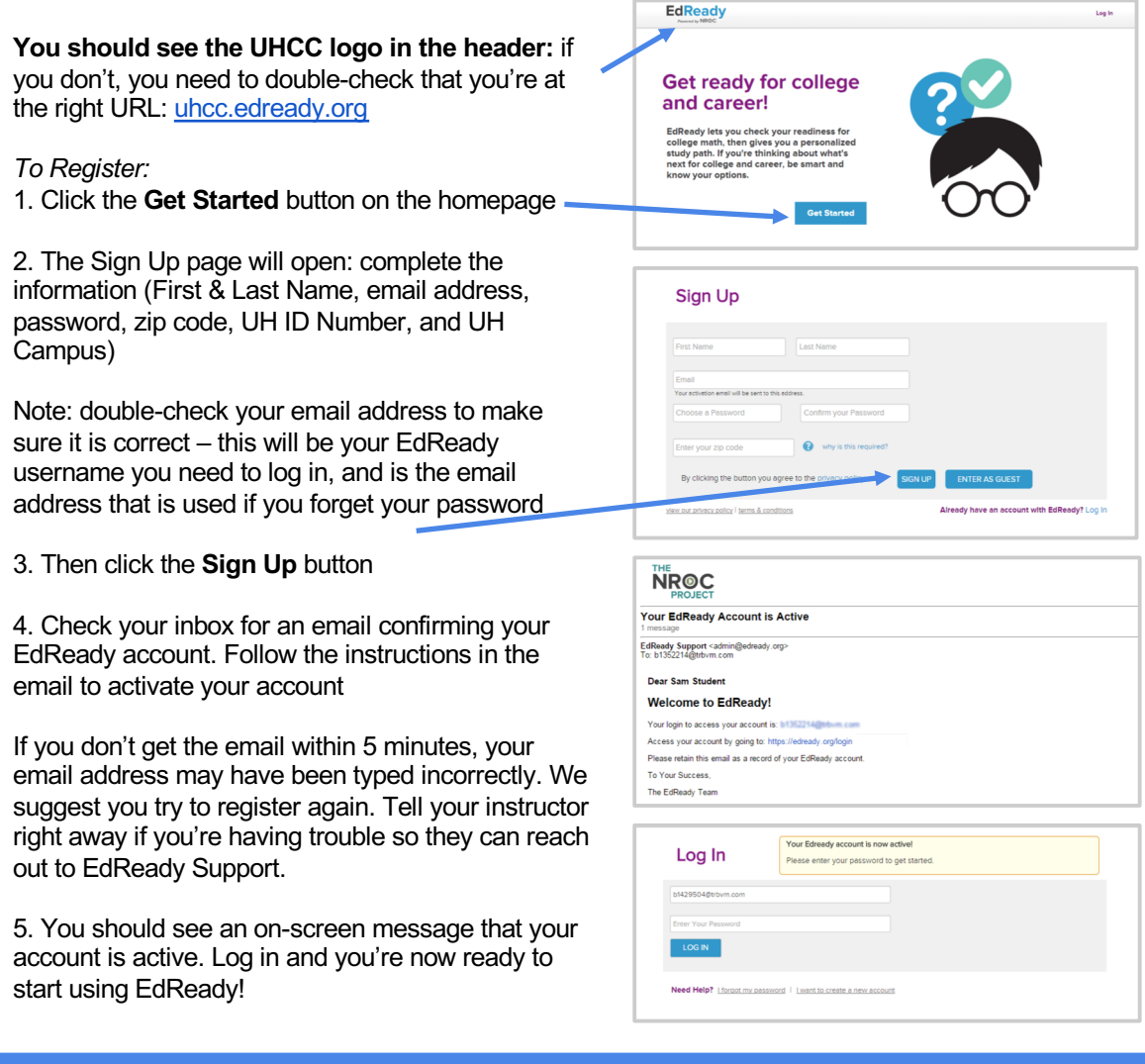

# **Logging into EdReady**

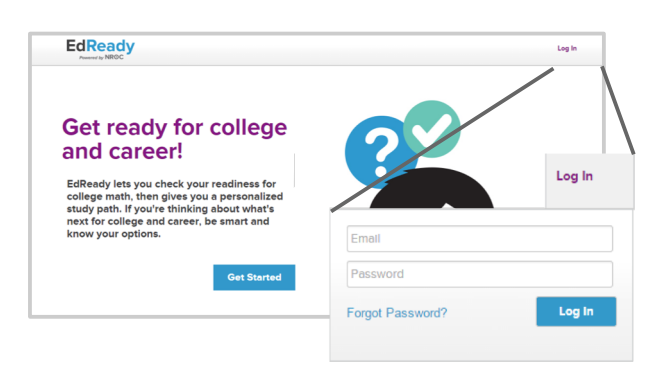

1. Log into EdReady by clicking the **Log In** link in the header

2. Enter your email and password, then click the **Log In** button

Note: If you forget your password, click the Forgot Password? link. You'll be asked to enter your Email Address (the one you used to register with EdReady), and a new password will be emailed to you

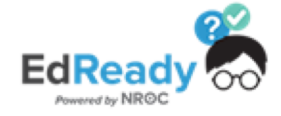

# **EdReady Quick Start Guide for Students** [https://uhcc.edready.org](https://uhcc.edready.org/)/

### **Goals & your Student Dashboard**

The first time you log into EdReady, you'll see a pop-up window like this. Enter the goal key for your UHCC Campus in the textbox and click the **Submit** button. The textbox will be replaced with the name of the goal you entered the password for & joined.

Click the the '**x**' in the top right-hand corner to close this window.

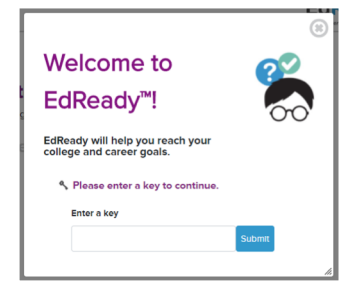

**Enter Your Goal Key** (case sensitive!)

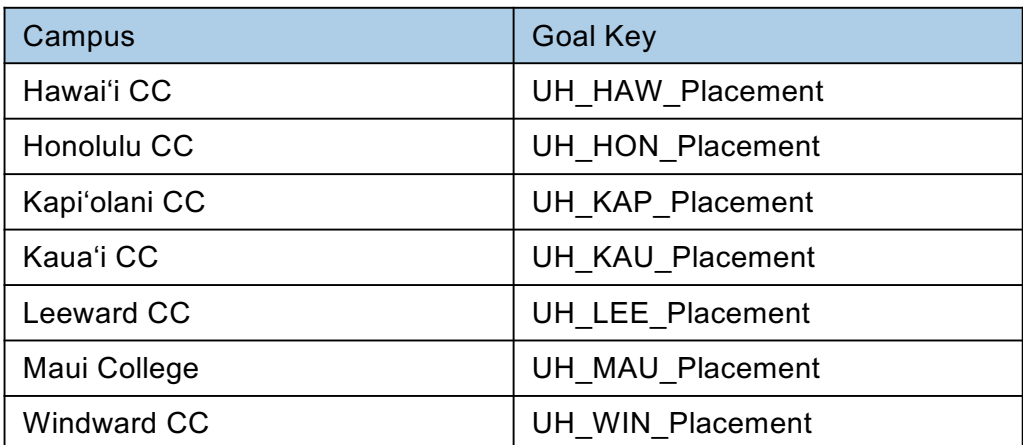

a. Want more details about a goal? Click on the left-hand side of the goal card or the **More info** button.

b. If you want to work on a goal listed on your dashboard, click the **Go to goal** button: this will be your first step most times you are working in EdReady. (See more details below in the 'Working on your Goals in EdReady' section)

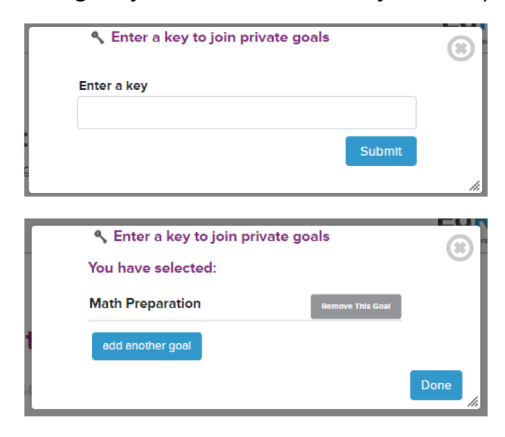

c. Click the **Help** button to search our knowledge base or reach out (see more details below)

d. Click your name in the header to see a menu where you can **Log Out** of EdReady and access your **My Account** page (to change your password or download your data)

e. Have you been given a key or a password? Click on the **Enter a key join private goals** button and the window shown to the left will open. Enter the key in the textbox and click the **Submit** button.

The textbox will be replaced with the name of the goal you just joined. (If you no longer want to join this goal, click the 'remove this goal' button.)

Click the **Done** button to close this window.

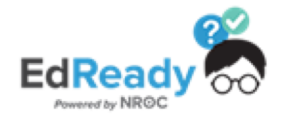

# **EdReady Quick Start Guide for Students** [https://uhcc.edready.org](https://uhcc.edready.org/)/

### **Decide on the Learning Path that is right for you**

#### There is only one **English Path**: **College English Placement**.

This learning path covers reading, grammar, and writing skills to prepare and place students into the most appropriate UHCC English or ESL course. You can complete this EdReady diagnostic and study path to earn a placement score (target score is 64 to 100) to register for English courses and college courses requiring English readiness.

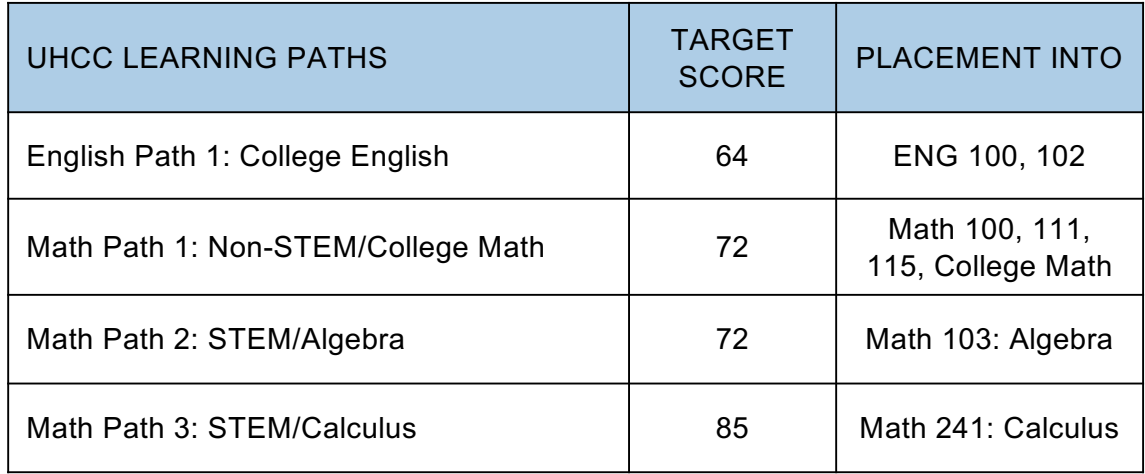

There are three Math Paths. Please contact a campus counselor for guidance on which Math Path may right for you.

#### **Math Path 1: Non-STEM/College Math Placement.**

This learning path is recommended for all students in Non-STEM programs that do not require College Algebra or Calculus. This includes students pursuing Social Sciences, Arts & Humanities, Nursing, Education, and Career & Technical Education programs. This learning path covers math readiness for entry into Math 100: Survey of Mathematics, Math 111: Math for Elementary Teachers, and Math 115: Introduction to Statistics and Probability and other College Math courses.

#### **Math Path 2: STEM/Algebra Placement.**

This learning path is appropriate for all students seeking placement into Math 103: College Algebra most typical for students in program areas of Science, Engineering, Mathematics, Business, and some Health Sciences (non-Nursing). Students attempting to place in Math courses beyond College Algebra including Pre-Calculus and Calculus may prefer to take Math Path 3.

**Math Path 3: STEM/Calculus Placement.** This learning path is appropriate for all students in program areas of Science, Engineering, Mathematics, Business, and some Health Sciences seeking placement into Math courses beyond College Algebra including Math 135: Pre-Calculus: Elementary Functions, Math 140: Trigonometry and Analytic Geometry, Math 203: Calculus for Business and Social Sciences, and Math 241: Calculus I.

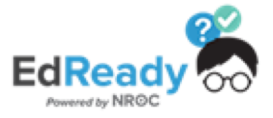

# **EdReady Quick Start Guide for Students** [https://uhcc.edready.org](https://uhcc.edready.org/)/

## **Working on your Goals in EdReady**

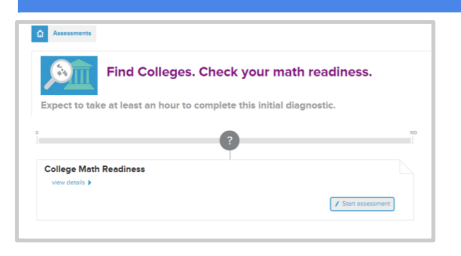

From your dashboard, click **Go to Goal** to work on that goal. Click on the **Start diagnostic** button to begin building your personalized study path.

You will see a series of questions where you will be tested on your knowledge.

If you need to leave the test before you finish, click the **Save and close** link – you'll be able to finish this test at another time.

After you finish the initial test, you'll see a score show up on the scorebar, inside a purple circle. As you work in EdReady, your score will change to reflect your improved knowledge!

Once available, click the **View Study Path** button to see and work on the material you still need to work on. After you take the initial test, this is what you'll do to keep working in EdReady.

You can **Learn** any topic, allowing you to access online courses directly from EdReady. Once you're ready, **Test** your knowledge to see, letting you test what you have learned and Master material. Your performance on these Tests will update your EdReady score and your current status for the tested material. You are encouraged to work on math and English study paths to a score of 100.

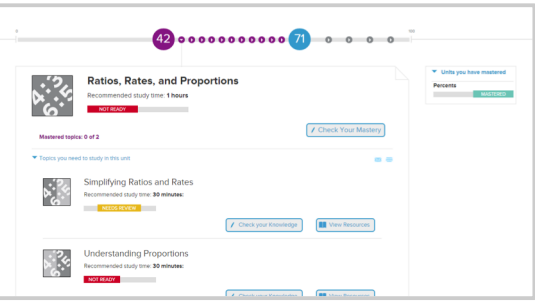

Want more details about your Study Path & working in EdReady? Visit the User Guide at [http://support.edready.o](http://support.edready.org/)rg

**Register for your class.** When you hit the target or milestone scores you will receive an email notification that you are allowed to enroll in the allowable courses. Please allow 24-48 hours for your EdReady score to update in the UH course registration system.

### **Need Help using EdReady?**

If you need any help using EdReady, you can always click the **Help** button that shows up on the lefthand side of every page.

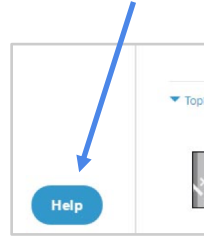

In the window that opens, enter some text about what you need help with, then click the **magnifying glass** button to search.

You will see some articles in our Help Center that may be able to help you.

Not seeing what you need? Click the **Contact Us** button – this will allow you to submit a ticket directly to the EdReady technical support team.

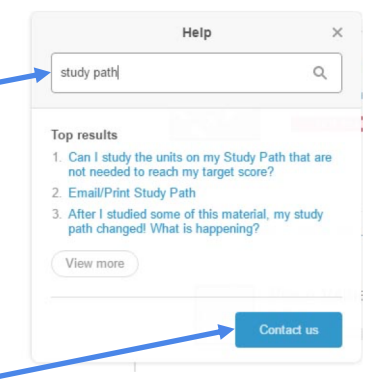

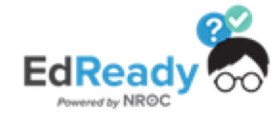